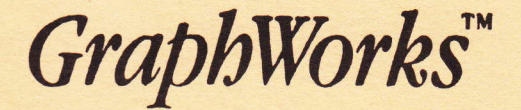

# User's Manual rsion I.O

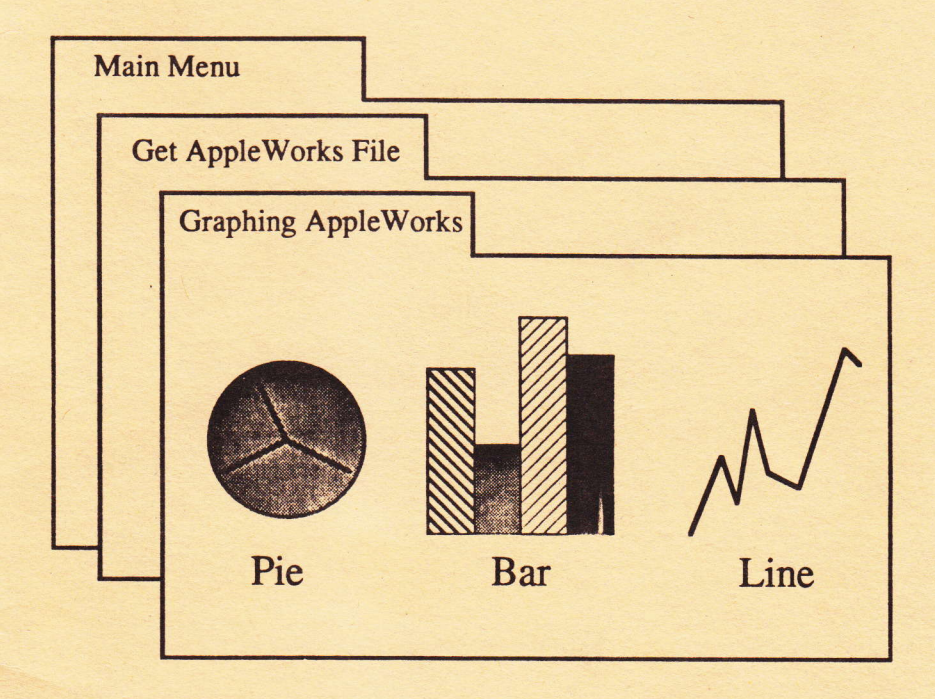

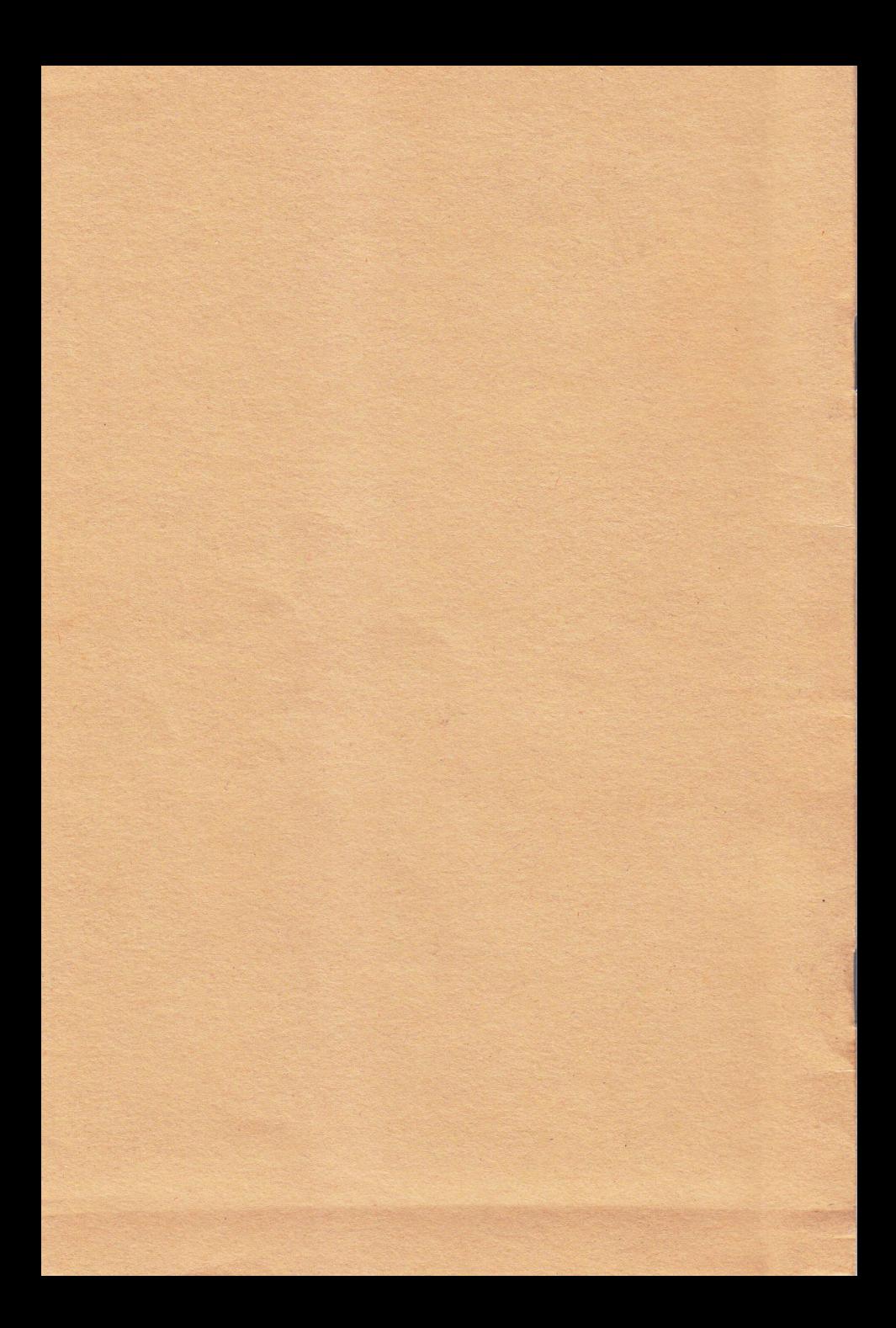

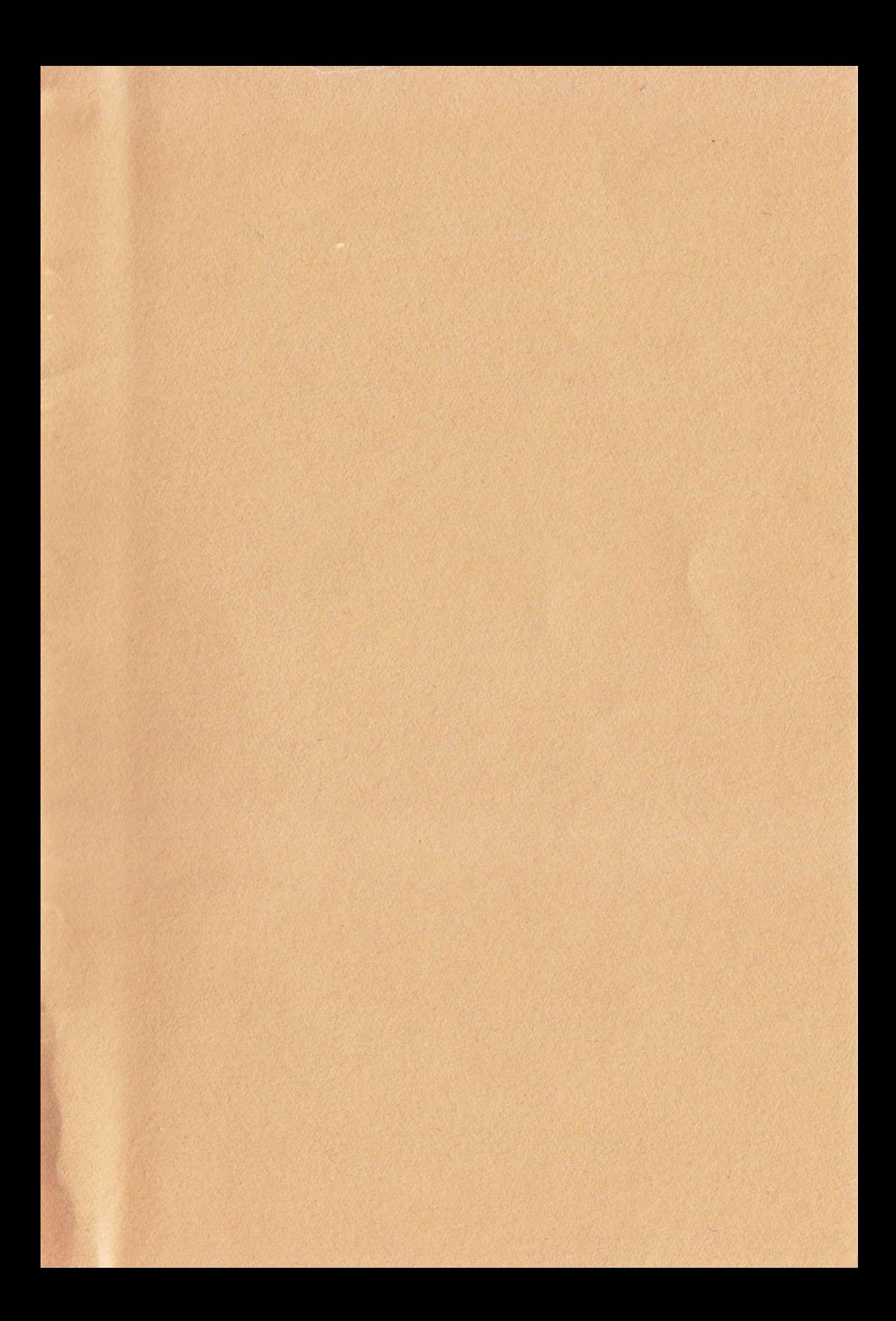

# $GraphW ork$ <sup>IN</sup> - An overview

GraphWorks by PBI Software has been developed to offer erapnic capabilities for Appletorks' . GraphWorks, <sup>a</sup> graphic capabilities for AppleWorks". GraphWorks, a<br>stand-alone ProDOS Apple //e-//c program, utilizes the spreadsheet data files from AppleWorks<sup>"</sup> and plots them as four graph types; line, bar, stack-bar, and pie. This program is menu-driven folder-oriented therefore if one knoes how to use AppleYorks', Graphflorks sbould be a breeze.

# SYSTEM REQUIREMENTS

APPLE //e or //c .<br>ONE FLOPPY DISK PRINTER (OPTIONAL) DISPLAY MONITOR . 80 COLUMN CARD . APPLEWORKS<sup>"</sup> PROGRAM . APPLEWORKS<sup>"</sup>

# PRESENTING GRAPHIC DATA

Graphics have a way of presenting quantitative as well<br>as qualitative information in an efficient and as qualitative information in an efficient and<br>effective visual form. Graphics offer an effective visual form. Graphics offer an understandable and simpler format in comparison to data presented in a narrative or tabular fornat.

GraphWorks is easiest to use with consecutive data and<br>legends so if you plan to graph future spreadsheet so if you plan to graph future spreadsheet information, remember the formats of the spreadsheet required by GraphWorks.

The phrase "one picture is worth a thousand words" can justify the need for GraphWorks.

## SUGGESTED GRAPHING TYPES

A line graph should be used to plot trends of changes<br>over periods of time, relationships between the of time, relationships between occurrence of two variables, or comparisons of trends and relationships (e.9. comparison of last year monthly sales (one range, 12 data points) and current year nonthly sales (second range, 12 data points)).

The bar graph is similar to the line graph except<br>comparisons are commonly within one certain time or comparisons are commonly within one certain time or<br>unit (e.g. monthly sales of one year. 12 bars unit (e.g. monthly sales of one year,<br>(months)).

The stack-bar is used for comparison of totals with nulti-variables or quantities (e.g. two stack-bars, each representing a different year's total within the bars, internal variables representing the sales of each  $month$ .

A pie chart is the easiest to read and should be used<br>only for the simplest of data visualization. the simplest of data visualization. Percentage of whole is the primary use for pie charts  $(e, g, g)$  age groups of Apple//buyers).

# GETTING STARTED

GraphWorks has a user interface similar to AppleWorks; menu folders, appropriate prompts, and function selection (highlight it with arrow keys or by pressing the number and then return).

The GraphWorks Disk is a start-up disk. Put GraphWorks disk in drive 1 and turn on conputer system. Press space bar to continue. The Main Menu folder will appear shortly.

The "Esc" will always bring you back into the Main Menu.

. When selecting from folders, either press the number of the desired function or use the up/down arrow until the function is highlighted and press "return".

To configure GraphWorks for your computer system there are two steps to follow: (1) configure your AppleWorks spreadsheet data disk location, and (2) configure your printer, printer interface card and location of that card. Select #4, "Otber Activities". Press "Return".

If your computer has an external second disk drive, go to the next step. If you have a single drive or you have your AppleWorks spreadsheet data files on a hard disk, select #2, "Change current disk drive or ProDOS prefix". Press "return". Now under the "Change

Current Disk" folder, select your data drive and i selecting hard disk, type the COMPLETE pathname of volume (you are limited to a 35 character pathname) Press "Return".

. Remember to press "RETURN" after each folder<br>selection. THE MANUAL ASSUMES YOU WILL PRESS RETURN THE MANUAL ASSUMES YOU WILL PRESS AFTER EACH FOLDER SELECTION AND WILL STOP REPEATING ''PNESS RETURN".

Now from the "Other Activities" folder, Select #3; "Specify lnfornation about your printer".

Select your printer, then your interface card, and then location of the slot/port. APPLE //c USERS: Select 2 for the interface card (and the 1 for the slot/port number.

Press ESC twice to go back to the "Main Menu" folder.

Select  $#1$ ; "Add AppleWorks files to the Desktop". (15) files naxinum)

You sbould now be in the "Spreadsheet Files" folder. All AppleWorks spreadsheet files will be displayed you to place into the Desktop. This is the first step before you can graph the data. To place into the Desktop, select your file(s). Press ESC to go back to the "Main Menu".

Select #2; "Work with one of the files on the Desktop". The selections should be displayed. Highlight file to sorted the cursor and by pressing RETURN work with (use cursor keys) and by pressing RETURN file should now appear in spreadsheet form.

. You cannot edit a spreadsheet file while you are in GraphWorks. All editing must be done in AppleWorks.

. If spreadsheet is larger than 12K, you will be unable to access data over that limit. If you wish to graph any data beyond the 12K range, you must quit GraphWorks and edit spreadsheet under AppleWorks. However, if the data is within the beginning 12K, just press "Beturn" when the nenu prompts you.

 $-3 -$ 

# GRAPHING THE SPREADSHEET

Havlng tbe spreadsbeet data displayed, select graph type by pressing S. Then either press P for Pie. B for Bar, S for Stacked Bar, L for Line. Press "Return".

. If you need help, just press ?

#### To do a Pie Chart

Place cursor on the first data cell/point. Select "A'! range by pressing A. Use arrows to highlight the selection of up to 24 numbers/data points. Press RETURN after selection of the data points. These RETURN after selection of the data points. These<br>points will then correspond to a percentage of the whole Pie.

To move quickly through the spreadsheet, "Open Apple" key and arrows will move the cursor one page in the direction of the arrow.

All data points must be followed consecutively; all spaces and non-numerical data points will plot as a  $0$ (zero).

If the screen-does-not-display-all-data points,<br>light what you can and press Return, Scroll highlight what you can and press Return. tbrough the spreadsheet data until the other deslred datapoints are shown with at least the last data point last selected shown on screen and Press the desired range again and you will see where the range left off. Continue highlighting and the "paste" routine will complete. These steps are also required when working with a long legend.

To select a legend (sone people refer to legends as labels) for the Pie; that is, to name each data point or "sllce" of the Pie, flrst set cursor on the first cell where the legends begin. Press L. You will be given choices of legend ranges: a, b, c, d, e, f, and L. Select L. The legend nust be equal to the number of data points in the A-range.

To view all options (legends & ranges), press O. To clear ail, press X.

Press G for graph; now the graph will be displayed.

If you wish to insert any text into the graph, press<br>ESC after graphing and then press T for title. You will immediately return to the last graph display but

with a cursor block on the left upper corner. You can<br>move the cursor block with the arrows anywhere on the move the cursor block with the arrows anywhere on graph and make additions or change data information.

To re-enter the spreadsheet data display, press ESC.<br>To review. If you press G, the program will re-plot your<br>graph without the title changes, if any. To clear a range or legend, select the range or legend and press ESC.

#### To Print

To print, first check to see if display is satisfactory<br>(do this by graphing - "G" or "R"). Press P for print. You have two choices, Regular or Expanded size. The regular size is usually a quarter of a page while the regular size is usually a quarter of a page while the expanded size is almost a full page.

. The expanded graph may not fit the width of a sheet of paper. Epson, Okidata and Gemini print-outs will extended about  $1/2$ " past a standard  $8-1/2$ " width. You should place the sheet of paper lengthwise if possible.

Select the size and align the paper and press RETURN.<br>To halt printing, press ESC.

#### To do a Bar Graph

Place cursor in the beginning of each range. You can<br>select up to 6 ranges with a TOTAL of 24 datapoints.<br>Select the A-range thru F-range by pressing keys A thru<br>F. Highlight the range and when completed, press<br>RETURN. Pre

. If you need help, press the ? key.

### To do a Stacked-Bar Graph

Select up to six ranges - A thru F range. For every data point within the range, the point will be "stacked" upon each other. Each range must contain an equal arount of data points, up to 24 in each range.

 $-5$  –

#### To do a Line Graph

The procedure is the same as the bar graph. The only exception is that each range can have up to 52 data points. There can be up to six ranges.

# POINTS TO REMEMBER

Configure printer selection and data file/drive location only once.

"ESC" key should always brings you back to the last function.

You can plot:

- a total of 24 data points in a Pie graph.
- a total of 24 data points in a Bar graph.
- a total of 24 data points per range (up to  $6$ ranges) in a Stacked-bar.
- a total of 52 data points/six ranges in a Line graph.

If ranges/legends exceed the screen, highlight what you<br>see. Press RETURN. Then scroll until more of data is shown. Press the range/legend key again and then<br>continue to highlight from there. You must be sure<br>that at least one of the data points is displayed after<br>scrolling or you may erase the initial range setting.

Once your Options (legends and ranges) are selected, you can select different graph types by pressing S, then the type, and then  $\bar{G}$  - to graph. It is not necessary to input the same ranges and legends.<br>However, if the graph selected has data points in excess of tbe linitations of the selected graph, you will have to clear the ranges.

You must graph before you print.

The graph and options cannot be saved to disk.

If you intend to graph future AppleWorks spreadsheet data, keep in mind the structures of GraphWorks to minimize re-editing a spreadsheet.

If you have any questions, call PBI Software at (415) 349-8765 9 AM TO 5 PM PST. Any suggestions, send them to PBI Software, 1155B-H Chess Drive, Foster City, CA 94404 U.S.A.

#### END USER LICENSE AGREEMENT

READ CAREFULLY THE ENTIRE CONTENTS OF THIS AGREEMENT<br>REFORE OPENING THE DISKETTE PACKAGE. OPENING THE BEFORE OPENING THE DISKETTE PACKAGE. OPENING THE PACKAGE INDICATES YOUR ACCEPTANCE TO THE FOLLOWING INDICATES YOUR ACCEPTANCE TO TERMS AND CONDITIONS.

NOTE: If you disagree with any of the following provisions, return the sealed diskette package and aIl other naterials in their original condition to your place of purchase for a full refund. No refund will be given for unsealed diskettes or for damaged or unreturned materials.

1. LICENSE. You have a non-exclusive, nontransferable, personal right to use the enclosed computer program on one computer at a time. You may<br>transfer the program physically, but never the program physically, but electronically via a network, from one computer to another. You may not modify or translate the prograns, its documentation without the prior written consent of PBI Software. YOU MAY NOT USE, TRANSFER, ALTER, OR COPY. THE PROGRAM OR ANY PORTION THEREOF, ITS THE PROGRAM OR ANY PORTION DOCUMENTATION OR ANY COPIES THEREOF, IN ANY WAY THAT IS CONTRARY TO THIS AGREEMENT.

2. COPIES & TRANSFER. You may not make any copy of the program. Should you accidentally damage your original diskette, call our technical support<br>department for further assistance. PBI will only department for further assistance. support the program and its documentation for the original purchaser. You may not lease the programs to a third party without PBI's prior written approval.

3. COPYRIGHT. The program and its documentation are copyrighted. All copies, other than the original program diskettes are in violation of this Agreement.

4. TERU, This license shall continue until terminated when either: a)you destroy the programs, its documentation in your possession; or b)you violate any of the provlsions of this Agreement. Upon such termination, you shall destroy all copies of the progran and documentation.

5. LIMITED WARRANTY. THIS PROGRAM AND MANUAL ARE SOLD ON AN "AS IS" BASIS AND WITHOUT WARRANTY, EITHER EXPRESS OR IMPLIED, INCLUDING, BUT NOT LIMITED TO, THE

implied warranties of merchantability and fitness for a<br>particular purpose. A due to the diversity of hardware particular purpose. due to the diversity of hardware<br>enviornments in which this program may be used, the enviornments in which this program may be used, the entire risk as to the results and performance of the entire risk as to the results and performance product and data is assuned by you. you are advised to test the progran thoroughly for its appropriateness to your intended uses prior to placing any reliance<br>it. this warranty gives you specific rights, an this warranty gives you specific rights, and you may have other rights which vary from state to state.<br>phi warrants to the original purchaser only that all pbi warrants to the original purchaser only that all<br>materials furnished by PBI are free from defects in furnished by PBI are free from materials and worknanship when subjected to normal use, for a period of ninety (90) days following the date of<br>purchase on your receipt. PBI's entire liability and purchase on your receipt. PBI's entire liability<br>your sole exclusive remedy shall be the replacement sole exclusive remedy shall be the replacement of<br>iskette not meeting this limited warranty and any diskette not meeting this limited warranty<br>which is returned to PBI. PBI will will only rep is returned to PBI. PBI will will only replace<br>es provided you have completed and returned, the diskettes provided you have completed and returned Custoner Reglstration Card and contact PBI's custoner service department for a RMA number prior to shipping<br>back your package. Failure of the diskette due to back your package. Failure of the diskette due to<br>accident, abuse, or misapplication of the product accident, abuse, or misapplication of the product<br>absolves PBI from any obligation to replace the from any obligation diskette under this warranty.

NEITHER PBI NOR ANY OTHER PARTY INVOLVED IN THE<br>CREATION, PRODUCTION, OR DELIVERY OF THE PROGRAM, CREATION, PRODUCTION, OR DELIVERY OF THE PROGRAM,<br>WHETHER EMPLOYED OR NOT BY PBI OR ITS SUBSIDIARIES. OR NOT BY PBI OR ITS SUBSIDIARIES,<br>The Corpor Any Direct, Indirect, SHALL BE LIABLE FOR ANY DIRECT, INDIRECT CONSEQUENTIAL, OR INCIDENTAL DAMAGES ARISING OUT OF THE USE OR INABILITY TO USE THIS PRODUCT, WHETHER OR NOT<br>PBI HAS BEEN INFORMED OF ANY SUCH POSSIBLE CLAIM OR PBI HAS BEEN INFORMED OF ANY SUCH POSSIBLE<br>DAMAGE. CERTAIN STATES DO NOT ALLOW THE E DAMAGE. CERTAIN STATES DO NOT ALLOW THE EXCLUSION OF<br>LIABILITY FOR CONSEQUENTIAL OR INCIDENTAL DAMAGES; LIABILITY FOR CONSEQUENTIAL OR INCIDENTAL DAMAGES;<br>THEREFORE, THIS LIMITATION MAY NOT APPLY TO YOU. LIMITATION HOWEVER, YOU AGREE THAT ANY DAMAGES SHALL BE LIMITED IN<br>AGGREGATE AMOUNT TO THE PURCHASE PRICE OF THE PROGRAM. AGGREGATE AMOUNT TO THE PURCHASE PRICE OF THE PROGRAM.<br>IN THE EVENT ANY PORTION OF THIS LIMITED WARRANTY IS IN THE EVENT\_ANY\_PORTION\_OF\_THIS\_LIMITED\_WARRANTY\_IS\_<br>FOUND\_TO\_BE\_INSUFFICIENT.\_\_THE\_REMAINDER\_OF\_THIS INSUFFICIENT, WARRANTY SHALL REMAIN IN FULL FORCE AND EFFECT.

6. UPDATES. IF PBI HAS RECEIVED NO REGISTRATION CARD<br>FROM YOU, THEN PBI HAS NO DUTY TO MAKE UPDATES FROM YOU, THEN PBI HAS NO DUTY TO MAKE UPDATES AVAILABLE TO YOU EVEN IF THERE IS AN ADDITIONAL FEE FOR ANAILABLE TO TOO EVEN IT THERE IS AN ADDITIONAL TEL TOM<br>AN UPDATE FROM TIME TO TIME. PBI has no obligation to<br>create such updates.

7. CHOICE OF LAW. This Agreement shaII be governed by the laws of the State of California as if between

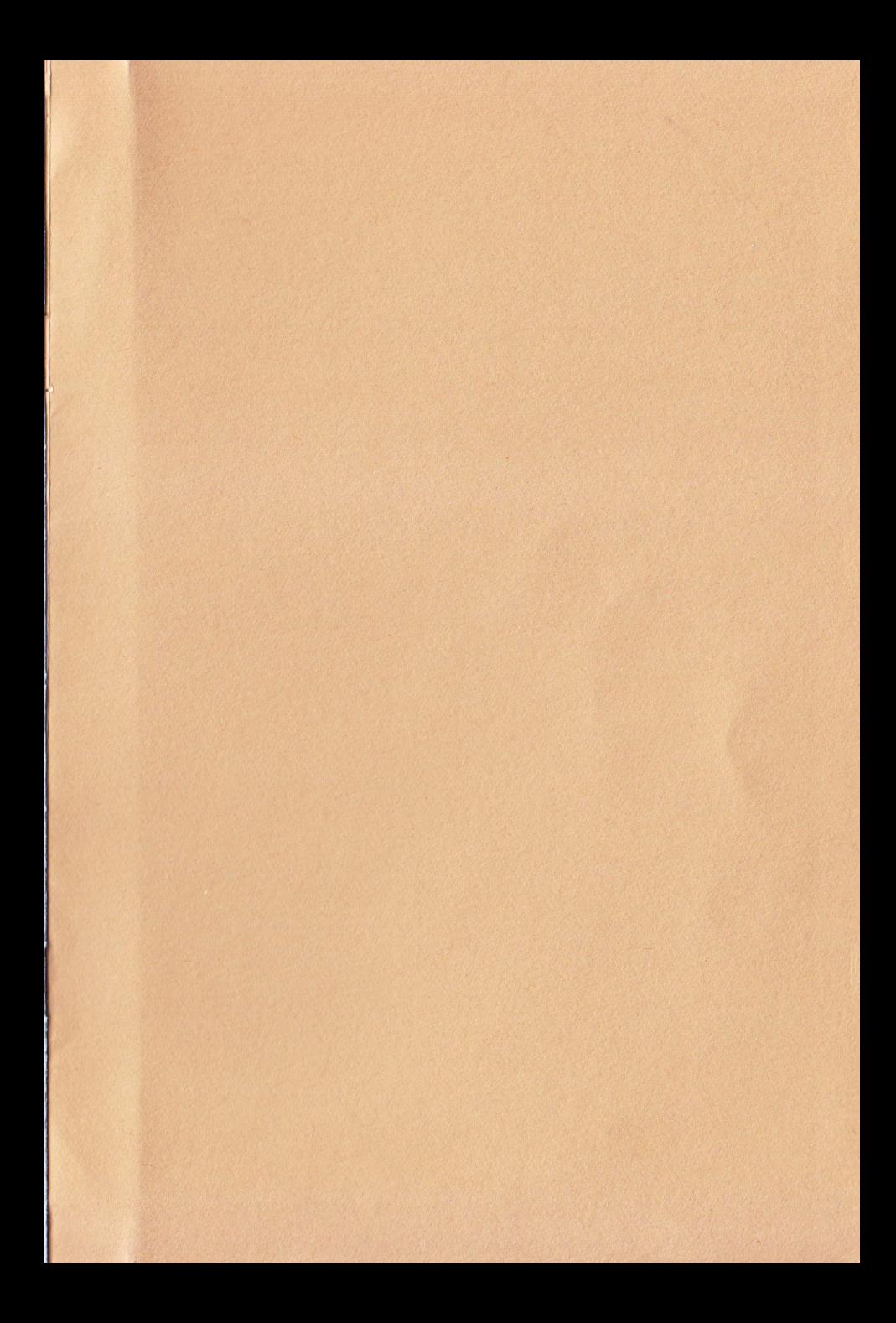

# END USER AGREEMENT ACKNOWLEDGEMENT

The undersigned Ead User of PBI Software product materials hereby acknowledges that he or she has read and fully understands the terms of the End User Agreement/Limited Varranty Agreement, the terms and conditions of which are hereby incorporated in this card and acknowledged by this reference.

The undersigned hereby agrees that by signing this document he or she becomes a party to said End Agreement/Limited Warranty Agreement and agrees to be bound by all terms, conditions, and obligations contained therein.

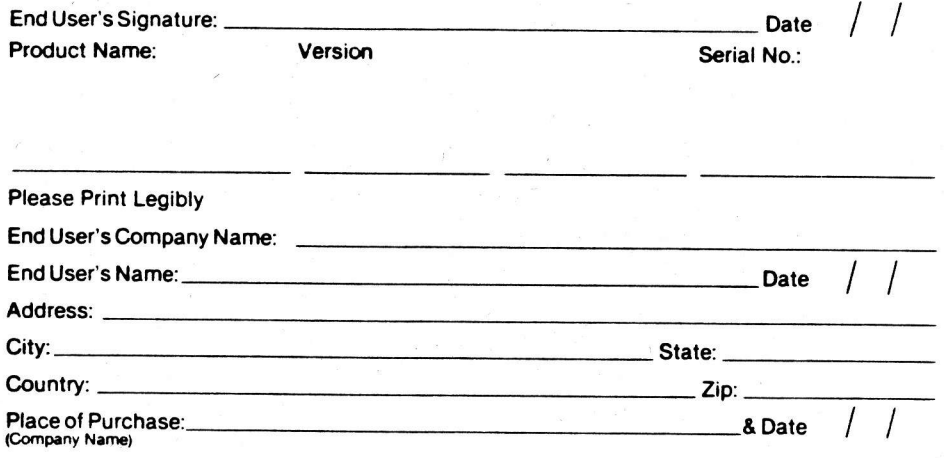

**FROM** 

**AFFIX POSTAGE HERE UNSTAMPED MAIL CANNOT BE DELIVERED** 

**PBI** Software

**ZIP CODE** 

1155 B-H Chess Drive . Foster City, CA 94404  $(415)$  349-8765